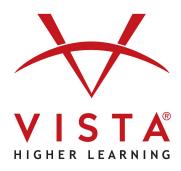

## vhlcentral

LTI-Advantage with Rostering Canvas

Administrator Guide

#### **Trademark and License Information**

#### Copyright © and ® 2023 Vista Higher Learning

All rights reserved. No part of this publication may be reproduced without the prior written permission of the publisher. Published in the United States of America.

# Canvas Administrator's Guide for VHL LTI Advantage with Rostering

Notes and Prerequisites for Setup

Feature/Integration Setup

**Account Management** 

LTI Key Type

LTI Keys Management

**Account Setup** 

Step 1 Developer Keys Configuration

Step 2 Information to communicate to VHL Technical Support:

Step 3 External Apps Installation

## Notes and Prerequisites for Setup

## Feature/Integration Setup

### **Feature Options**

The LTI 1.3 and LTI Advantage framework involves the LTI 1.3 and LTI Advantage account-level feature option, which can be enabled for an entire account. A Canvas administrator can enable this feature in Account Settings.

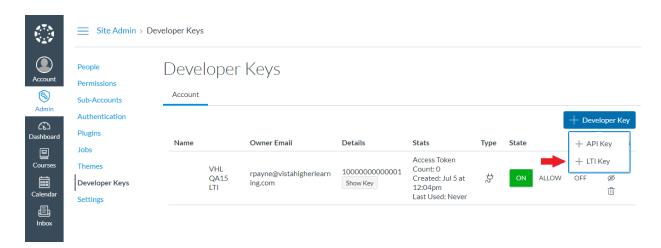

## **Account Management**

#### **Permissions**

Users who want to manage Developer Keys must have the Developer Keys - manage permission.

No additional permissions are required to be enabled with this feature.

## LTI Key Type

The Developer Keys page indicates LTI Keys by the external tool icon. All LTI Keys automatically generate a Client ID, which displays in the Details column. The state of the LTI Key indicates if the Client ID for the associated tool can be added to an account or course.

## LTI Keys Management

LTI Keys can be edited at any time, which would allow changes to the state of provided services, Canvas placement, and other options. Any changes to the key may take time to apply, as changes apply to all tools associated with the key throughout the account.

Roles outside of the admin role do not have access to the client ID, which means it must manually be shared with anyone who has permission to manually install external tools (*not recommended*).

LTI Keys that are off cannot be added and displayed in an account or course. If a key is turned off and has already been added in an account or course, the account or course where the LTI has been added no longer displays the tool. If re-enabled at a later date, the tool will be reactivated in the account or course.

If an LTI Key is to be deleted, the tool displays a warning—this action will delete all tools associated with the developer key. Once a key is deleted, it cannot be restored. Should an admin want to re-create the LTI Key for a tool, the tool must be re-added to all previous locations where it was installed. Admins could consider disabling the key instead of deleting the key until they are certain the key should be deleted.

## **Account Setup**

Unlike the process for adding an external tool, the LTI 1.3 and LTI Advantage platform requires a tool to be initially configured in the Developer Keys page, then added to an account or course.

## Step 1: Developer Keys Configuration

When this feature option is enabled, the Add Developer Key button includes two options: Add API Key and Add LTI Key. Selecting the Add LTI Key option displays a page for creating an LTI Key.

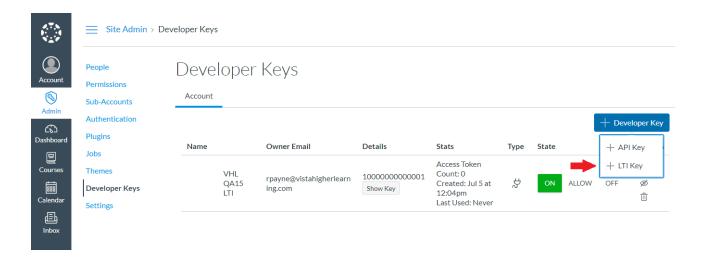

All data is provided by VHL at <a href="https://www.vhlcentral.com/lti/canvas\_config\_rostering.json">https://www.vhlcentral.com/lti/canvas\_config\_rostering.json</a> URL, the Key Name, Owner Email, and redirect URIs: (use <a href="https://www.vhlcentral.com/lti/launches">https://www.vhlcentral.com/lti/launches</a>) and click save. Your tool will now be configured. NOTE: If you need to adjust the configuration further, you can always use the edit option to go back in and make changes from the standard necessary settings.

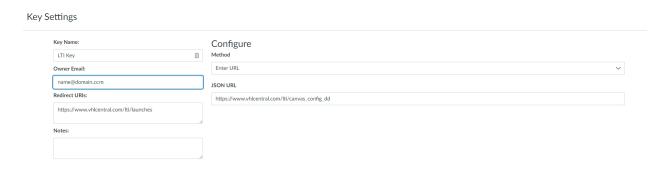

You will then be returned to the Developer Keys page and see the new key added. The Client ID will appear in the Details Column.

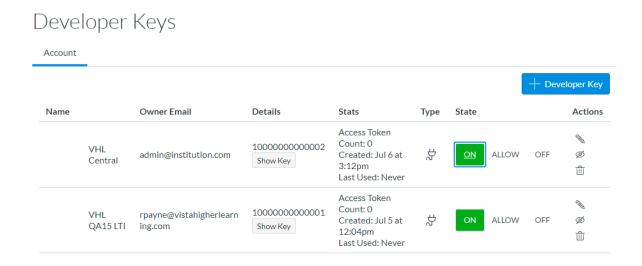

After the data in the page is saved, the key needs to be turned on so it will be available.

## Step 2: Information to communicate to VHL Technical Support:

Once the developer key has been created, the admin needs to communicate the following information to VHL Tech Support so they can setup the institution's LMS in the VHL System:

- **Developer key:** The Developer Key is in the Details column of the Developer Keys page. **NOTE:** There can possibly be multiple Developer Keys for the same institution.
- The Canvas URL for the institution (also known as ISSUER ID: )
- Please send whatever other URL information you normally send for setting up LTI Advantage tools in Canvas.

## Step 3: External Apps Installation

## External Apps Installation on the Account or Sub-account Level

At the account or sub-account level, external tools can be installed in the External Apps page in Account (or sub-account) Settings. After selecting the account or sub-account where you want to add the tool go to **Settings** and select the **Apps** tab. Then select the **+App** button to open the Add AP dialog.

**NOTE:** If the tool is installed at the account or sub-account level, then it will be available as an option in the side menu bar for all courses in the account or sub-account that was chosen when

Settings was accessed. If a sub-account was selected then it will ONLY appear for courses in that sub-account. The tool will NOT need to be added on the course level.

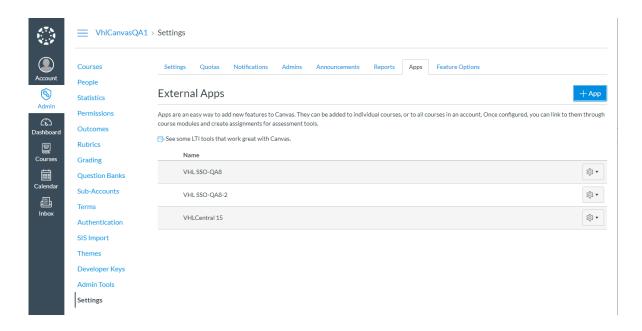

Users who have the appropriate permission to install an LTI key must also have the Client ID associated with the key. LTI Advantage apps can be added via the Client ID option. Only the Client ID needs to be added.

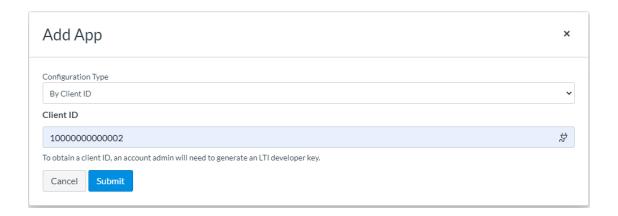

If the Client ID is associated with an external tool, the tool name displays in the page. The page also confirms the tool should be installed.

The next step is to enable the App within a course. See the Teacher's guide for details on how to do that `